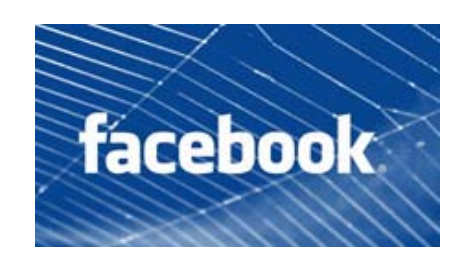

**FAQs** 

# **How do I post something on my wall?**

To post something, first decide whether you want to share a status update, question, photo, link or video. Then click the corresponding link at the top of your Wall. To change who can see your post, select the drop-down menu at the top of the sharing interface. Press the blue "Share" button in the lower right corner to add the post to your Wall.

## **How do I edit my profile?**

To edit your profile, click the "Edit Profile" button in the top right corner of your profile. Choose the section you'd like to edit from the left-hand menu.

## **How do I remove the photos at the top of my profile?**

To prevent a specific photo from appearing at the top of your profile, roll over the photo and click the "x" in the top-right corner. This will not delete your photo — it can still be found on your photos page.

Remember that only the people selected in your current "Photos and videos I'm tagged in" setting will see these photos. You can adjust this setting from the "Sharing on Facebook" section of your Privacy Settings page. To get there, follow these steps:

- 1. Choose the "Privacy Settings" option in the Account drop-down menu at the top of any Facebook page.
- 2. Select "Customize Settings" in the "Sharing on Facebook" section.
- 3. Change the setting for "Photos and videos I'm tagged in."

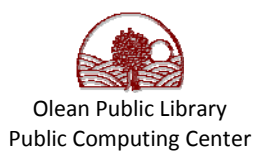

## **I can't remember the e-mail address I used for Facebook!**

Ask one of your Facebook friends to view your profile and send you the email address listed on your account.

• To do this, ask your friend to click on the "Info" tab on your Profile page and scroll down to "Contact Information."

#### **I want to change my password.**

If you know your password and would like to change it, you can do so in the Password section on your Account Settings page, which you can access from the Account dropdown menu at the top of any page.

You can request a password reset by clicking the "Forgot your password?" link located near the "Login" button.

## **How can I tag friends in photos?**

You can tag your friends in any photo you are able to view. If you tag a photo that was not uploaded by a friend, the owner of the photo will need to approve the tag.

To tag multiple photos in an album:

- 1. Go to your photo albums using the "Photos" link on your profile or home page.
- 2. Select an album you have created.
- 3. Click "Tag Photos" at the top of the page.
- 4. Enter your name or a friend's name to tag them in the album.
- 5. Any existing tags of the person will display. Click on each new photo you want to tag with that friend's name.
- 6. Repeat this process for everyone in the album that you would like to tag.
- 7. Click "Save Tags" when you are done.

To tag a single photo you are viewing:

- 1. Click the photo you wish to tag and select "Tag This Photo" below the photo.
- 2. Type the name of the friend you wish to tag.
- 3. Repeat this process for everyone in the photo that you would like to tag.
- 4. Click "Done Tagging" in the bottom left corner.

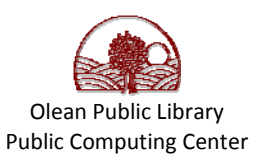

## **How do I tag and link names in a post?**

You can tag your friends in your Facebook status and other posts. This feature works when you share content at the top of your home page, your profile or your friends' profiles.

To tag a friend, type the "@" symbol. Select the friend you want to tag from the dropdown menu that appears. You can also tag Pages, events, groups or apps. If the menu appears and you don't want to tag a name, just continue typing your post and the options will disappear. Note that you can also mention friends in comments using similar functionality.

Tagging allows you to more actively mention your friends and other things you are connected to on Facebook. It also lets you direct a post at specific people while still keeping the conversation open. Friends you tag receive a notification that you have tagged them and Wall story on their profile. They are also notified when someone else comments on the post they are tagged in. People who can see your post will be able to click the link to view the profile, Page, group or event you tag, but only if existing privacy settings allow this.

#### **How do I deactivate my account?**

You can deactivate your account from the "Deactivate Account" section on the Account page. Your profile and all information associated with it are immediately made inaccessible to other Facebook users. What this means is that you effectively disappear from the Facebook service. However, if you want to reactivate at some point, Facebook does save your profile information (friends, photos, interests, etc.), and your account will look just the way it did when you deactivated if you decide to reactivate it. Many users deactivate their accounts for temporary reasons and expect their information to be there when they return to the service.

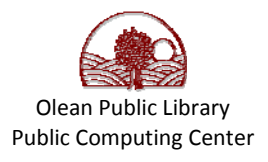